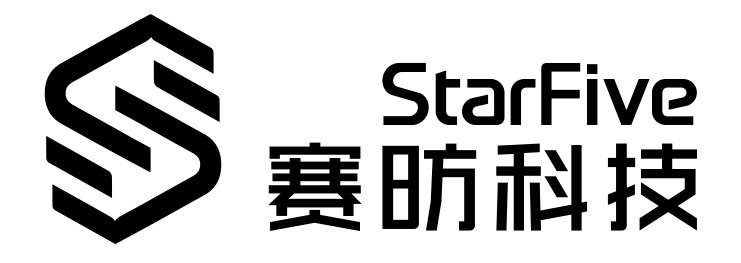

# **在昉·星光 2上进行指定时间 内的按键检测**

Python语言版本 应用指南 版本:1.1 日期:2023/06/08 Doc ID: VisionFive 2-ANCH-011

## <span id="page-1-0"></span>**法律声明**

阅读本文件前的重要法律告知。

### **版权注释**

版权 ©上海赛昉科技有限公司,2023。版权所有。

本文档中的说明均基于"视为正确"提供,可能包含部分错误。内容可能因产品开发而定期更 新或修订。上海赛昉科技有限公司(以下简称"赛昉科技")保留对本协议中的任何内容进行 更改的权利, 恕不另行通知。

赛昉科技明确否认任何形式的担保、解释和条件,无论是明示的还是默示的,包括但不限于 适销性、特定用途适用性和非侵权的担保或条件。

赛昉科技无需承担因应用或使用任何产品或电路而产生的任何责任,并明确表示无需承担任 何及所有连带责任,包括但不限于间接、偶然、特殊、惩戒性或由此造成的损害。

本文件中的所有材料受版权保护,为赛昉科技所有。不得以任何方式修改、编辑或断章取义 本文件中的说明,本文件或其任何部分仅限用于内部使用或教育培训。使用文件中包含的说 明,所产生的风险由您自行承担。赛昉科技授权复制本文件,前提是您保留原始材料中包含 的所有版权声明和其他相关声明,并严格遵守此类条款。本版权许可不构成对产品或服务的 许可。

### **联系我们:**

地址: 浦东新区盛夏路61弄张润大厦2号楼502,上海市,201203,中国

- 网站: <http://www.starfivetech.com>
- 邮箱: sales@starfivetech.com (销售) support@starfivetech.com (支持)

## 目录

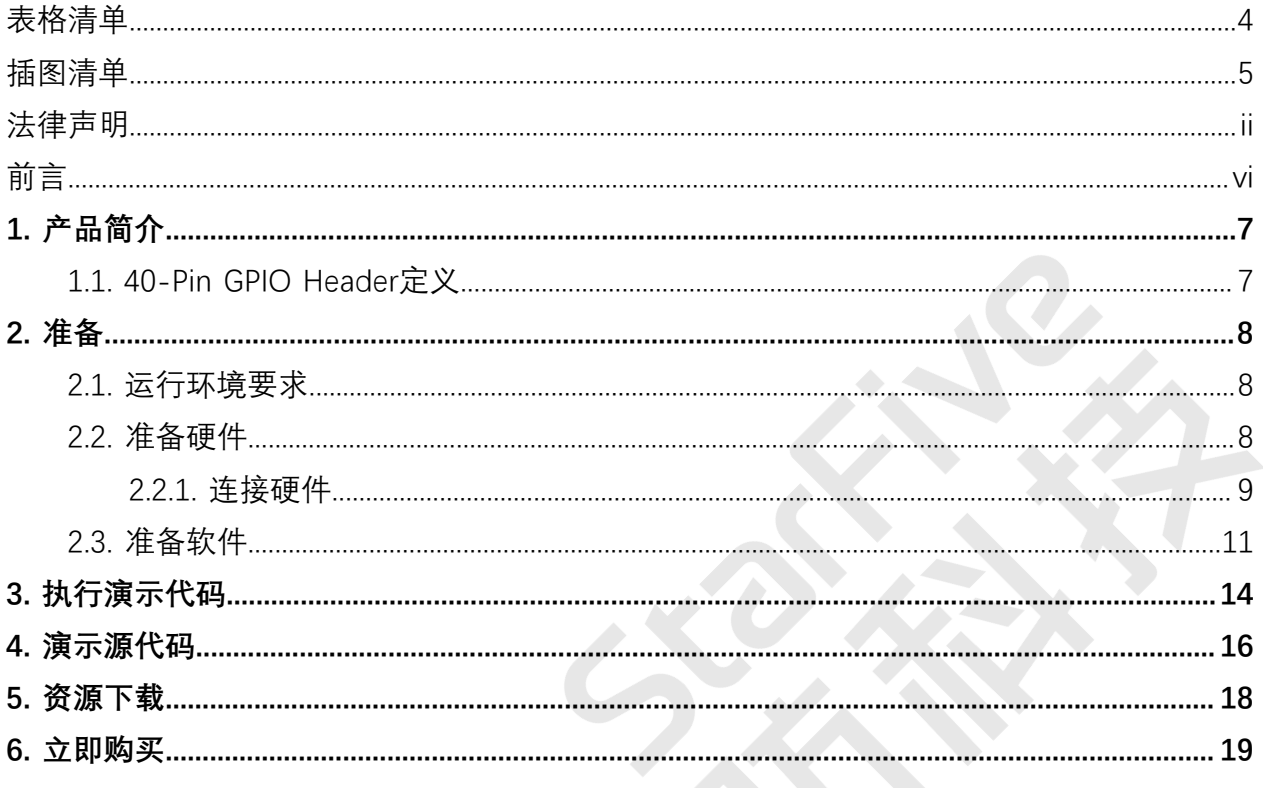

## <span id="page-3-0"></span>表格清单

且录

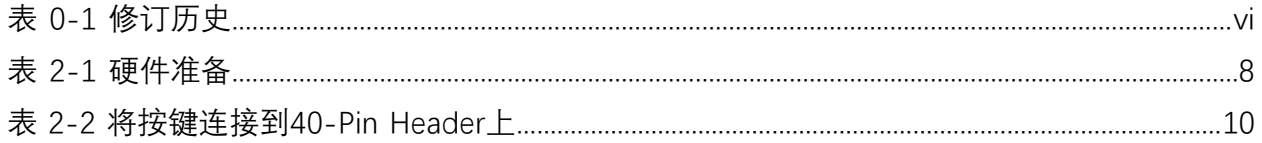

## <span id="page-4-0"></span>插图清单

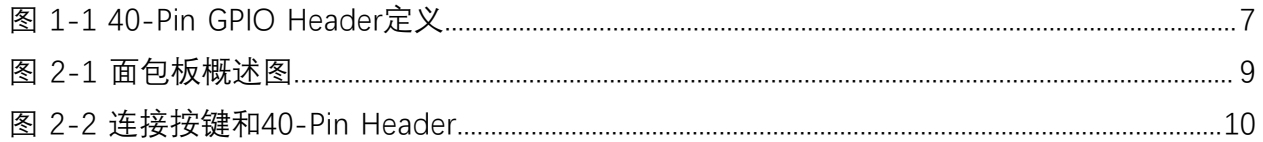

<span id="page-5-0"></span>**前言**

关于本指南和技术支持信息

### **关于本手册**

该应用说明提供使用昉·星光 2的GPIO Pin, 实现指定时间窗口内的上升沿或者下降沿检测。 检测上升沿或下降沿意味着检测按钮的信号。

### **修订历史**

### **表0-1 修订历史**

<span id="page-5-1"></span>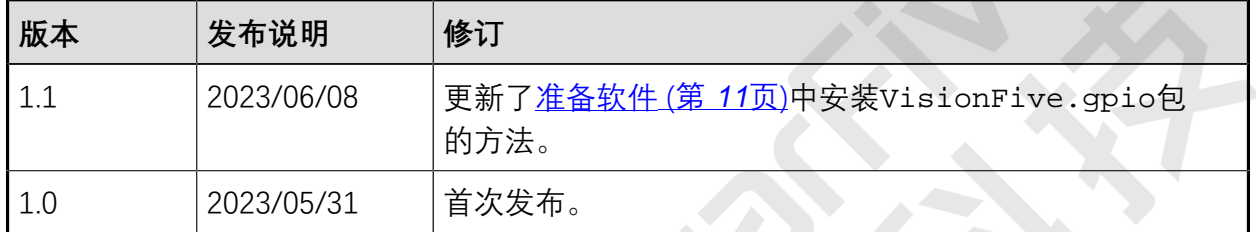

### **注释和注意事项**

本指南中可能会出现以下注释和注意事项:

- **提示:** 建议如何在某个主题或步骤中应用信息。
- · <mark>/</mark> 注:

解释某个特例或阐释一个重要的点。

• **重要:**

指出与某个主题或步骤有关的重要信息。

### • **警告:**

表明某个操作或步骤可能会导致数据丢失、安全问题或性能问题。

#### • <u>1</u> 警告:

表明某个操作或步骤可能导致物理伤害或硬件损坏。

## <span id="page-6-0"></span>**1. 产品简介**

该应用说明提供使用昉·星光 2的GPIO Pin, 实现指定时间窗口内的上升沿或者下降沿检测。 检测上升沿或下降沿意味着检测按钮的信号。

### **提示:**

VisonFive.gpio兼容RPi.GPIO命令,即RPi.GPIO python演示可以在昉·星光 2上运行。此外, API add\_event\_detect()的回调函数较RPi.GPIO做了优化, 回调 函数增加一个参数edge\_type。因此RPi.GPIO涉及到回调函数的python演示需要手 动修改, 增加一个edge\_type即可。

### <span id="page-6-1"></span>**1.1. 40-Pin GPIO Header定义**

下图显示了40-pin GPIO Header的位置:

### <span id="page-6-2"></span>**图1-1 40-Pin GPIO Header定义**

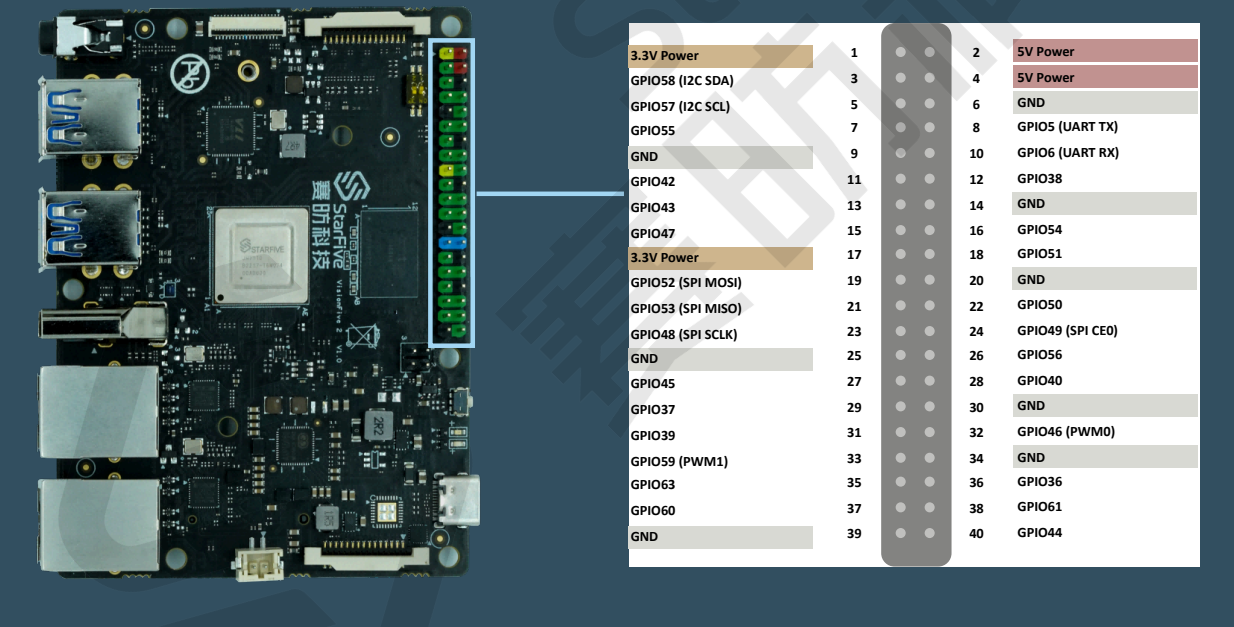

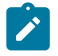

**之**注:

功能复用pin脚已初始化,不可作为通用GPIO使用。

## <span id="page-7-0"></span>**2. 准备**

<span id="page-7-1"></span>在执行演示程序之前,务必确认已准备好以下项目:

### **2.1. 运行环境要求**

该演示运行环境要求如下:

- Linux内核版本:Linux 5.15
- 操作系统:Debian 12
- 硬件版本: 昉·星光 2
- SoC: 昉·惊鸿7110

### <span id="page-7-2"></span>**2.2. 准备硬件**

在执行演示程序之前,请务必准备以下硬件:

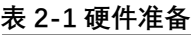

<span id="page-7-3"></span>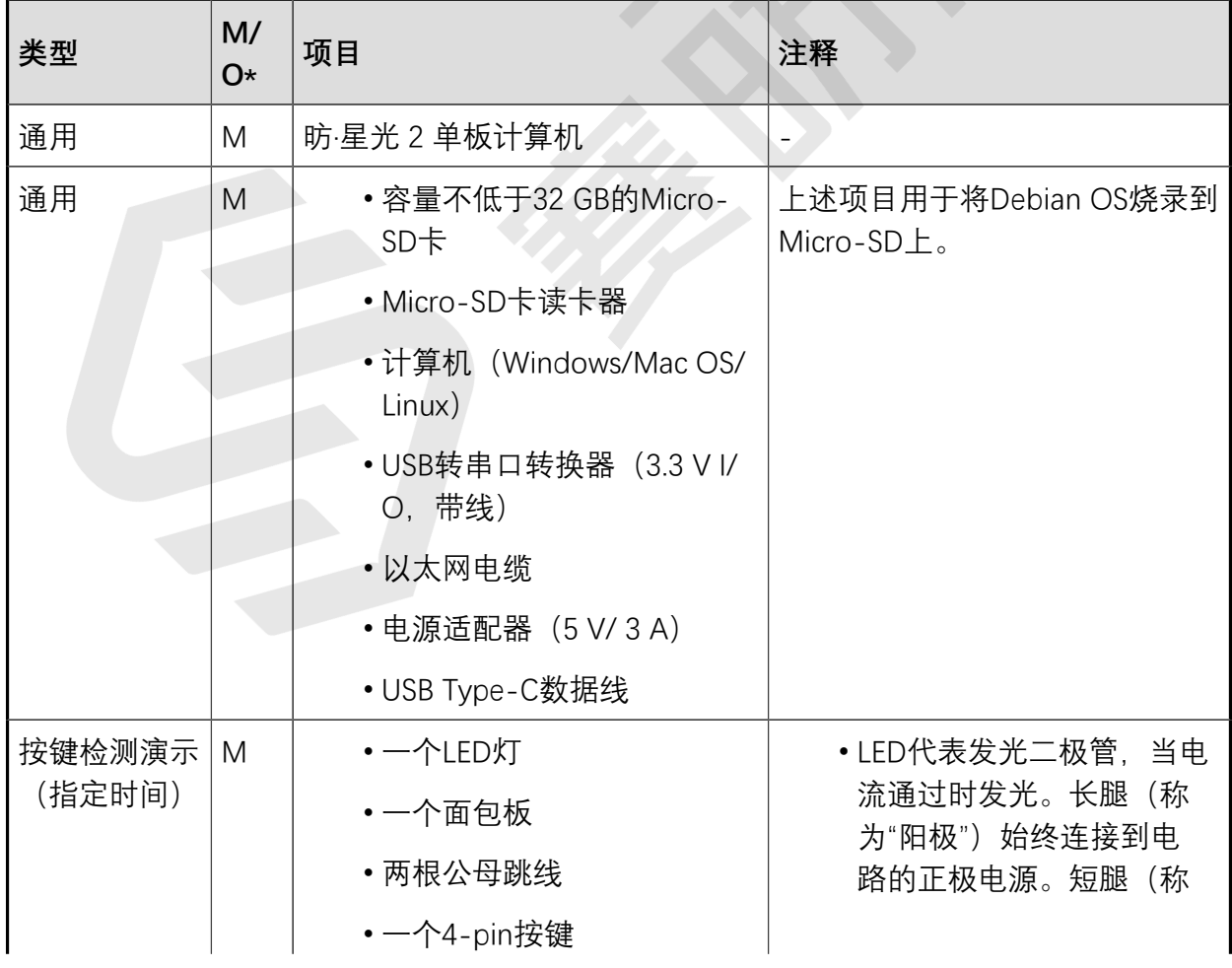

#### **表2-1 硬件准备(续)**

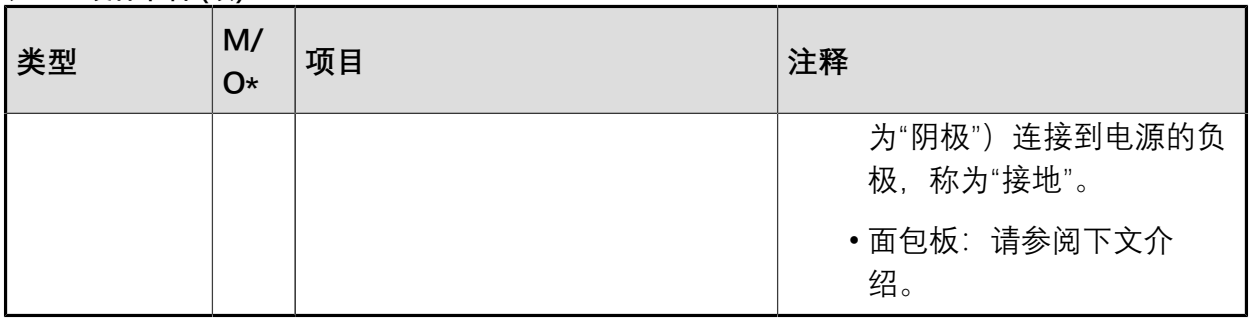

### **注:**

\*: M:必须。O:可选

### **面包板介绍**

面包板是一种连接各种电子元件的方法,免去了焊接的工序。面包板通常用于制作PCB前的 电路测试。如下图所示,面包板的顶部和底部各有两行线,通常用于主电源连接,蓝线用作 负极,红线用作正极。此外红线和蓝线被分割为两段,每段所覆盖的小孔已经连通。

面包板的每一列(A到E,F到J)的行的小孔是连接的;每一行(1到57)是没有连接的。

#### <span id="page-8-1"></span>**图2-1 面包板概述图**

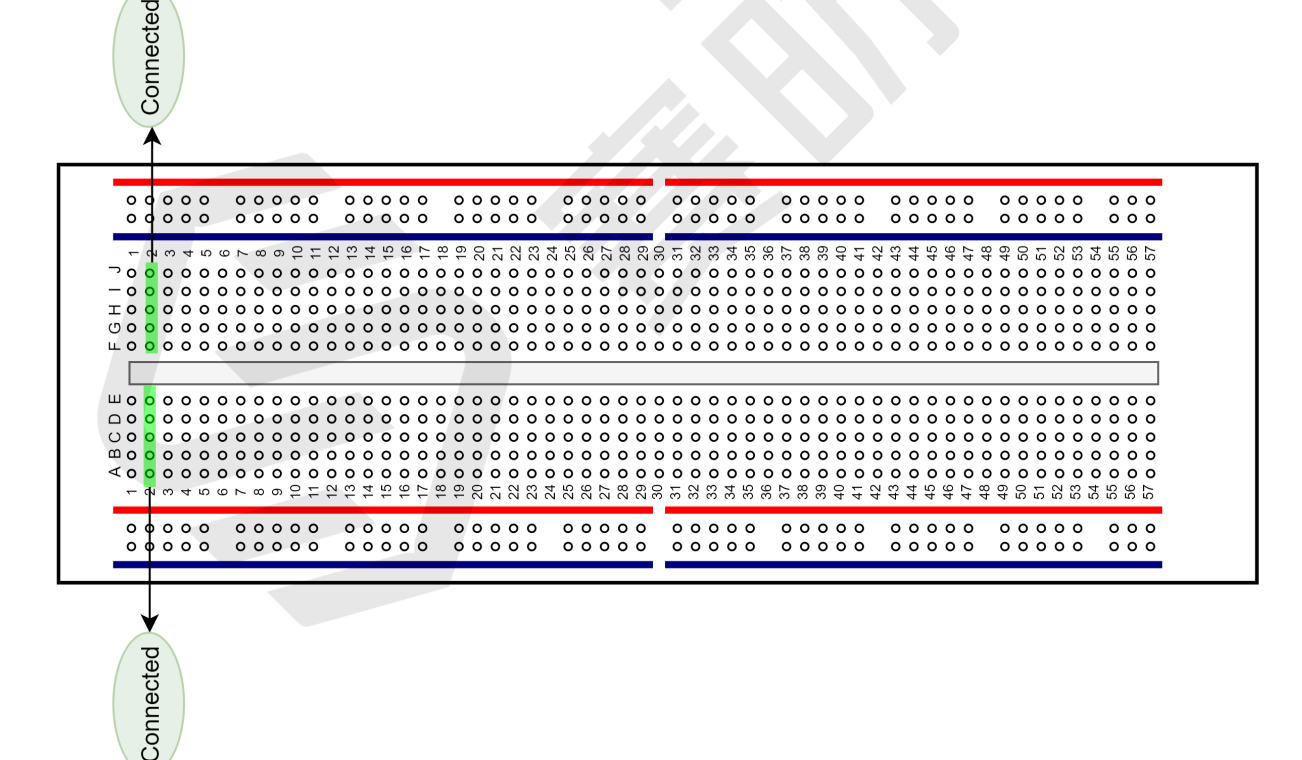

### <span id="page-8-0"></span>**2.2.1. 连接硬件**

将按键的Pin ①和Pin ②分别连接到面包板上第19行和第21行的小孔上,然后将按键的Pin ③ 连接到昉·星光 2的Pin 39, Pin 4连到昉·星光 2的Pin 37。以下表格和图片描述了如何将按键 连接到40-Pin GPIO Header上:

### **表2-2 将按键连接到40-Pin Header上**

<span id="page-9-0"></span>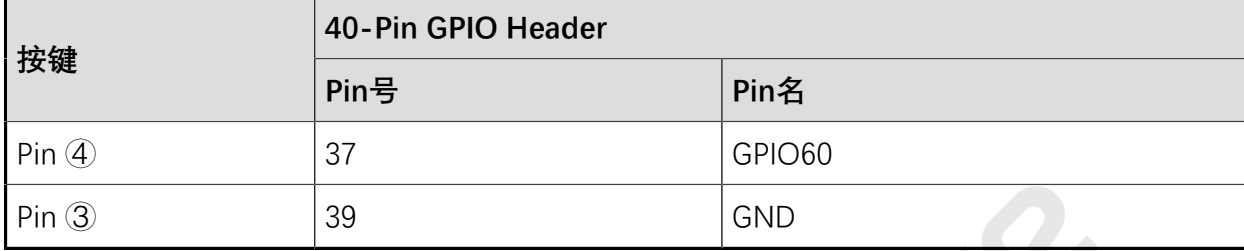

#### <span id="page-9-1"></span>**图2-2 连接按键和40-Pin Header**

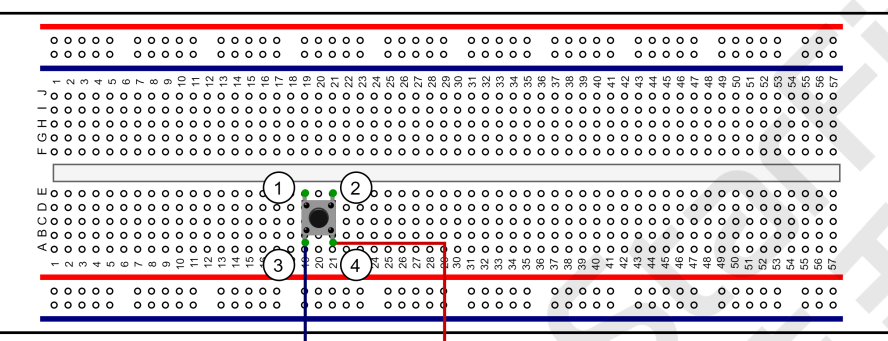

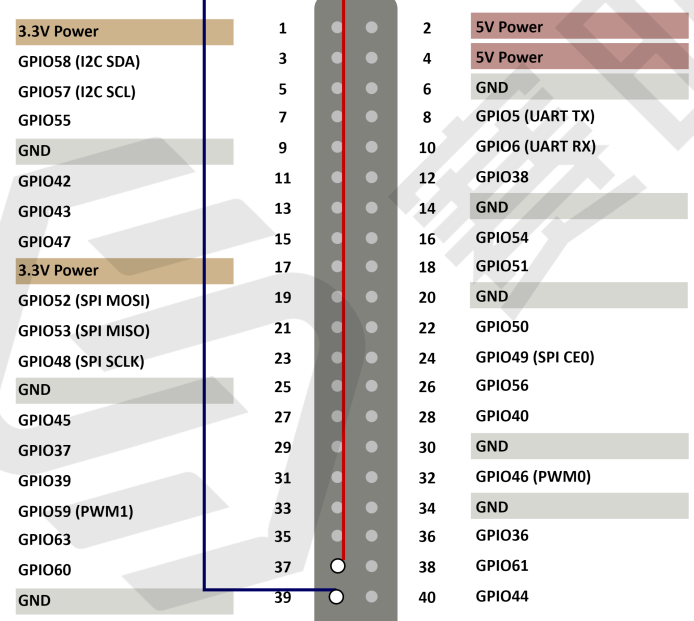

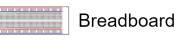

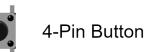

 $\mathbf{i}$ 

### **提示:**

按键内部①、③引脚连通,②、④引脚连通。

### <span id="page-10-0"></span>**2.3. 准备软件**

确认按照以下步骤进行操作:

**注:**

该Python应用VisionFive.gpio适用于昉·星光单板计算机、昉·星光 2和昉·惊鸿 7110EVB。

- 1. 按照《昉·星光 2[单板计算机快速参考手册》中](http://doc.rvspace.org/VisionFive2/PDF/VisionFive2_QSG.pdf)的"将OS烧录到Micro-SD"章节,将 Debian OS烧录到Micro-SD卡上。
- 2. 登录Debian并确保昉·星光 2已联网。有关详细说明,请参阅《昉·星光 2<u>[单板计算机快](http://doc.rvspace.org/VisionFive2/PDF/VisionFive2_QSG.pdf)</u> [速参考手册》](http://doc.rvspace.org/VisionFive2/PDF/VisionFive2_QSG.pdf)中"通过以太网使用SSH"或"使用USB转串口转换器"章节。
- 3. 在Debian上扩展分区,请参见《昉·星光 2[单板计算机快速参考手册》中](http://doc.rvspace.org/VisionFive2/PDF/VisionFive2_QSG.pdf)"扩展分区"章 节。
- 4. 执行以下命令,在Debian系统上安装PIP:

apt-get install python3-pip

5. 在昉·星光 2Debian上执行pip命令,以安装VisionFive.gpio包:

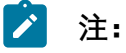

由于pypi.org官网尚不支持上传RISC-V平台的whl安装包,不能直接使 用pip install VisionFive.gpio命令在线安装,因此请按照以下步骤安 装VisionFive.gpio包。

a. 执行以下命令,安装依赖包:

apt install libxml2-dev libxslt-dev python3 -m pip install requests wget bs4

b. 执行以下命令,运行安装脚本Install\_VisionFive\_gpio.py:

python3 Install\_VisionFive\_gpio.py

安装脚本代码如下:

```
import requests
import wget
import sys
import os
from bs4 import BeautifulSoup
def parse_data(link_addr, class_type, key_str):
     req = requests.get(url=link_addr)
     req.encoding = "utf-8"
    html=req.text
```

```
 soup = BeautifulSoup(req.text,features="html.parser")
     package_version = soup.find(class_type,class_=key_str)
     dd = package_version.text.strip()
    data = dd.split() return data
def parse_link(link_addr, class_type, key_str):
     req = requests.get(url=link_addr)
     req.encoding = "utf-8"
    html=req.text
     soup = BeautifulSoup(req.text,features="html.parser")
     search_data = soup.find(class_type,class_=key_str)
    search_data_2 = search_data.find("a")
     dl_link_get = search_data_2.get("href") 
     return dl_link_get
def get_dl_addr_page():
     link_address 
 = "https://pypi.org/project/VisionFive.gpio/#history"
    key_str = "release__version"
    class key = "p" data_get = parse_data(link_address, class_key, key_str)
     latest_version = data_get[0]
     dl_addr_page 
  = "https://pypi.org/project/VisionFive.gpio/{}/#files".for
mat(latest_version)
     return dl_addr_page
def get_dl_addr_of_latest_version(link_addr):
     key_str = "card file__card"
     class_key = "div"
     addr_get = parse_link(link_addr, class_key, key_str)
    return addr_get
def main():
     dl_addr_p = get_dl_addr_page()
     whl_dl_addr = get_dl_addr_of_latest_version(dl_addr_p)
    whl_name = whl_dl\_addr.split("/")[-1]whl_name_suffix = os.path.splitext(whl_name)[-1] whl_name_prefix = os.path.splitext(whl_name)[0]
     whl_name_prefix_no_platform = whl_name_prefix[0: 
  len(whl_name_prefix) - 3]
     new_platform = "linux_riscv64"
```

```
 rename_whl_name 
= "\{\}\{\}\".format(whl_name_prefix_no_platform,
 new_platform, whl_name_suffix)
    wget.download(whl_dl_addr, out=rename_whl_name)
    os.system("pip install "+ rename_whl_name)
    os.system("rm -rf "+ rename_whl_name)
if __name__ == '__main__':
```
sys.exit(main())

 $\mathbf{r}$ 

## <span id="page-13-0"></span>**3. 执行演示代码**

执行以下操作,以在昉·星光 2的Debian系统上运行演示代码:

- 1. 找到测试代码edge\_detection\_with\_waiting\_time.py所在的目录:
	- a. 执行以下命令以获取VisionFive.gpio所在的目录:

pip show VisionFive.gpio

### **示例结果:**

Location: /usr/local/lib64/python3.9/site-packages

**注:**

实际输出取决于应用的安装方式。

b. 如前一步输出中所示, 执行以下操作进入目录/usr/local/lib64/ python3.9/site-packages:

cd /usr/local/lib64/python3.9/site-packages

c. 执行以下命令进入sample-code目录:

```
cd ./VisionFive/sample-code/
```
2. 在sample-code目录下, 执行以下命令以运行演示代码:

sudo python edge\_detection\_with\_waiting\_time.py

或者,您也可以执行以下命令:

sudo python3 edge\_detection\_with\_waiting\_time.py

**结果:**

• 终端显示如下:

```
# python3 edge detection with waiting time.py
                 ---------Case 1-------------
-----------------*
Note: don't press the key on pin 37 once within 5 seconds !!!
```
• 等待5秒后, 终端显示如下:

```
Edge hasn't been detected within 5 seconds while setting 5 
 seconds to timeout.
The return value of GPIO.event_detected(37) within 5 seconds:
  False
```

```
*-----------------------Case 2------------------------------------
-----------------------------------*
Please press the key on pin 37 once at any time !!!
```
• 最后根据提示按下按键,终端显示如下:

Edge has detected while setting -1 to timeout, timeout -1means waiting until edge **is** detected.

The **return** value (True) of GPIO.event\_detected(37) should be True. The **return** value (False) of GPIO.event\_detected(37) should be False, because of the secondly reading.

## <span id="page-15-0"></span>**4. 演示源代码**

本演示中的资源代码仅作为参考。

```
edge_detection_with_waiting_time.py:
```

```
\mathbf{1}^{\prime} , \mathbf{1}^{\prime} , \mathbf{1}^{\prime} ,
Please make sure the buttion is connected to the correct pins.
The following table describes how to connect the button to the 40-pin 
 header.
-----------------------------------------
    ______button_____Pin Number_____Pin Name
   one end 37 GPI060
 The other end 39 GND
-----------------------------------------
\mathbf{f}:\mathbf{f}\to\mathbf{f} .
import VisionFive.gpio as GPIO
import sys
import time
key_pin = 37
def main():
     # Configure the direction of key_pin as input.
     GPIO.setup(key_pin, GPIO.IN)
     print("*-----------------------Case 
  1-----------------------------------------------------*")
     print("Note: don't press the key on pin {} once within 5 
  seconds !!!".format(key_pin))
     print()
     # edge falling can be detected, also set bouncetime(unit: millisecond) 
  to avoid jitter.
     # timeout(unit: millisecond), it means if edge will be detected within 
  timeout time.
     # timeout -1 means waiting until edge is detected.
     edge_detected = GPIO.wait_for_edge(key_pin, GPIO.FALLING, bouncetime=2, 
  timeout=5000)
     if edge_detected == key_pin:
         print("Edge has detected within 5 seconds while setting 5 seconds to 
  timeout.")
     else:
         print("Edge hasn't been detected within 5 seconds while setting 5 
  seconds to timeout.")
```

```
 # query if edge event happens.
     edge_detected_flag = GPIO.event_detected(key_pin)
   print("The return value of GPIO.event_detected({}) within 5 seconds:
  {}".format(key_pin, edge_detected_flag))
    print()
    print("*-----------------------Case 
  2-----------------------------------------------------------------------*")
    print("Please press the key on pin {} once at any 
 time !!!".format(key_pin))
     # edge rising can be detected, also set bouncetime(unit: millisecond) to 
 avoid jitter.
     # the default timeout is -1, meaning that waiting until edge is 
 detected.
    edge_detected = GPIO.wait_for_edge(key_pin, GPIO.RISING, bouncetime=2)
   if edge detected == key pin:
         print("Edge has detected while setting -1 to timeout,")
         print("timeout -1 means waiting until edge is detected.")
    else:
         print("Edge hasn't been detected while setting -1 to timeout,")
         print("timeout -1 means waiting until edge is detected.")
     # query if edge event happens.
     edge_detected_flag = GPIO.event_detected(key_pin)
    print()
    print("The return value ({}) of GPIO.event_detected({}) should be 
 True.".format(edge_detected_flag, key_pin))
     # query if edge event happens.
     edge_detected_flag = GPIO.event_detected(key_pin)
    print("The return value ({}) of GPIO.event_detected({}) should be False, 
 because of the secondly reading.".format(edge_detected_flag, key_pin)) 
    print()
if name  == " main ":
    sys.exit(main())
```
## <span id="page-17-0"></span>**5. 资源下载**

点击本栏找到所有的代码下载资源。

本页包括所有赛昉科技提供的代码下载资源。

- [RVspace Wiki](https://rvspace.org/zh/home)
- [应用中心](https://wiki.rvspace.org/zh/application/Application)
- [文档中心](https://doc.rvspace.org/)
- [技术论坛](https://forum.rvspace.org/c/20-category/20)
- [昉·星光 2GitHub代码仓](https://github.com/starfive-tech/VisionFive2)
- [昉·星光 2Debian操作系统下载](https://debian.starfivetech.com/)
- [代码下载\(赛昉科技官方GitHub页面\)](https://github.com/starfive-tech)
- [所有开源技术文档](https://wiki.rvspace.org/zh/project/Document_Publish_Status)

## <span id="page-18-0"></span>**6. 立即购买**

点击本栏获取在线购买链接和配件购买链接。

### **购买单板计算机**

点击以下页面,您可以找到所在地区的经销商,或覆盖全球的销售渠道,以购买昉·星光 2单 板计算机。

• [购买昉·星光2开发板](https://rvspace.org/zh/application/Buy_VF2_SBC)

### **购买配件**

点击以下页面,您可以找到所有昉·星光 2单板计算机已验证适配的配件及其购买链接。

• [购买配件](https://rvspace.org/zh/application/Accessories)